Hei!

Vi legger fortløpende ut informasjon, meldinger og lyser ut oppdrag i systemet, og på sikt vil vi også invitere til kurs og samlinger her. For å sikre at vi kan lagre informasjon og opplysninger om deg på en trygg og sikker måte, og at du får tilgang til informasjonen du trenger som frivillig i foreningen må du gå inn og registrere deg.

# **Du registrerer deg her:<https://dnt.mobilise.no/mobile/>**

For at du skal slippe å huske flere brukernavn og passord vil det være samme påloggingsinformasjon i frivilligsystemet som på "min side" på dnt.no.

## **Kort om frivilligsystemet**

Et felles system vil bidra til bedre og mer effektiv administrasjon av det frivillige arbeidet. Vi i DNT er avhengig av et godt system for å kunne overholde gjeldende regelverk om håndtering av personopplysninger, og å samle alle opplysninger om våre frivillige i dette felles frivilligsystemet. Samtidig ønsker vi å gjøre det enklere å bli og være frivillig i DNT, ved å tilgjengeliggjøre informasjon, oppdrag og kompetanseheving. For deg som frivillig vil systemet brukes til å motta meldinger, finne relevant informasjonen, se hvilke oppdrag vi tilbyr og kunne melde interesse for å delta på oppdrag. I tillegg vil vi invitere til kompetansehevende kurs og ulike samlinger gjennom systemet.

For deg som frivillig vil systemet fungerer like godt på telefon som på PC.

## **Trenger du hjelp til å registrere deg?**

Har du noen spørsmål rundt registreringsprosessen kan du ta kontakt med vårt Infosenteret på tlf.: (+47) 22 82 28 00 / e-post: [info.oslo@dnt.no.](mailto:info.oslo@dnt.no) Du kan også komme innom oss i Tursenteret i Storgata 3 og få hjelp til å fullføre registreringen.

#### **Hvordan bruke det nye frivilligsystemet?**

Vi har lagt stor vekt på å utvikle et frivilligsystem som skal være enkelt å bruke for deg som frivillig. I tillegg har vi laget en online brukerveiledning som kan gi deg en grundigere innføring i systemet. Brukerveiledningen ligger i vårt e-læringssystem Motimate. For å få tilgang til brukerveiledningen kan du be om det [her.](https://signups.motimate.app/nb/org/dnt) Husk å huk av rollen som "frivillig" i registreringsskjemaet i Motimate**.** De som allerede har en bruker i Motimate kan logge seg direkte inn her: <https://dnt.web.motimateapp.com/>

Under finner du en veileder for registreringsprosessen. Ikke nøl med å ta kontakt med oss dersom du opplever utfordringer eller har spørsmål.

Med vennlig hilsen

DNT Oslo og Omegn

## **Registrering i DNT Oslo og Omegns frivilligsystem**

For å registrere deg går du til denne adressen: <https://dnt.mobilise.no/mobile/>

#### Identifisering

I vinduet du møter blir du bedt om å identifisere deg og få en innloggingskode. Når du taster inn telefon eller epost sjekker systemet om du ligger i medlemsdatabasen fra før og sender deg enten direkte til registreringsskjema i Frivilligsystemet eller via vår medlemsdatabase hvis du ikke ligger der fra før.

#### Registreringsskjema

Du kommer så til selve registreringsskjemaet

- 1. Velg forening: DNT Oslo og Omegn
- 2. Personalia: Hvis du er medlem i DNT blir mye fylt ut direkte fra medlemssystemet.
- 3. Informasjon om deg selv: Fyll ut det som passer
- 4. Velge aktivitet og gruppe: Hvis du allerede er frivillig velger du følgende: «Eksisterende frivillig DNT Oslo og Omegn» + aktuelle aktiviteter og grupper, for eksempel «Dugnad på hytter, bruer og stier» og gruppe

«05. Stimerking i marka og nærmiljø». Administrator sørger for at du legges til i andre aktuelle grupper du skal ligge i.

Når du registrerer d Når vi har registrert Velg forening

DNT Oslo og Omegn

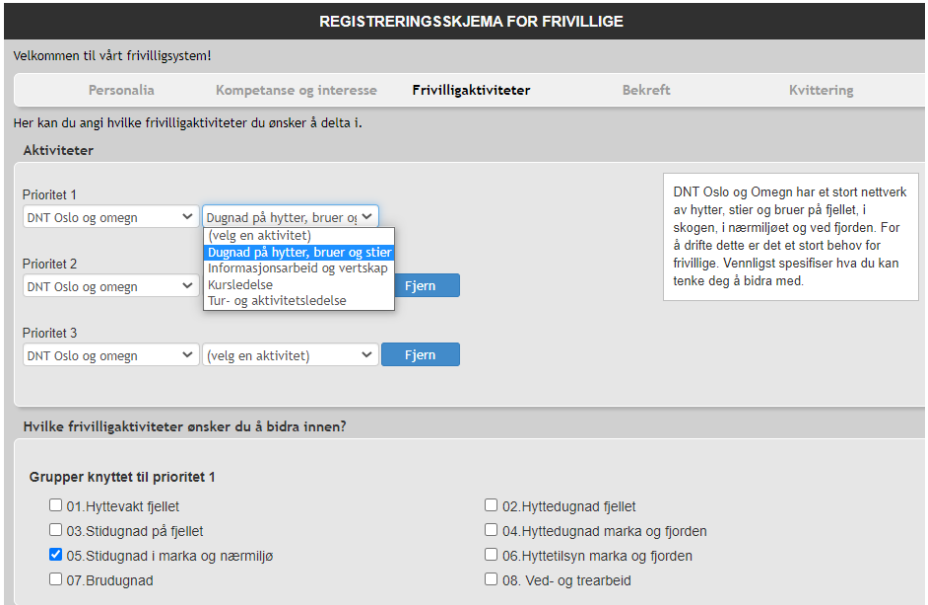

Hvis du er ny frivillig, velger du «Ny frivillig DNT Oslo og Omegn»

- 5. Aksepter betingelser og send inn søknad
- 6. Du får melding av oss når du har blitt innrullert i systemet. Du bruker samme lenke som ved registrering for å logge deg inn når du har fått tilgang

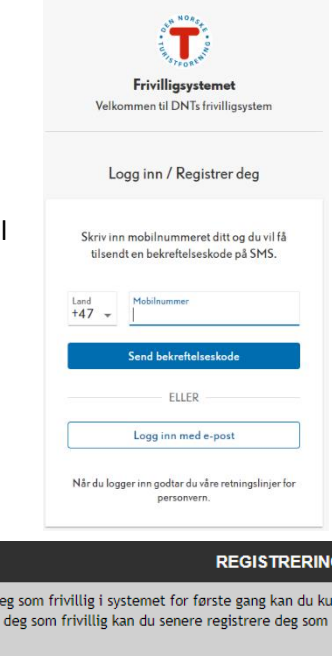

#### Legge til på startskjerm

Du kan legge til Frivilligsystemet som startskjerm på smarttelefonen din for å få lettere tilgang.

- 1. Logg deg inn i systemet via nettleser på smarttelefon
- 2. Legg til DNT Frivillig på startskjerm
- 3. Trykk «Legg til»
- 4. Plasser app-ikon der du ønsker

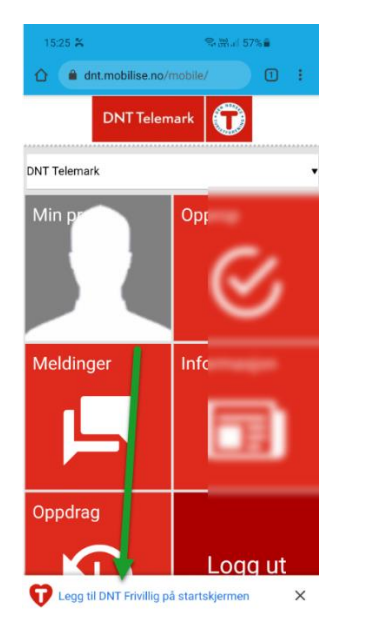

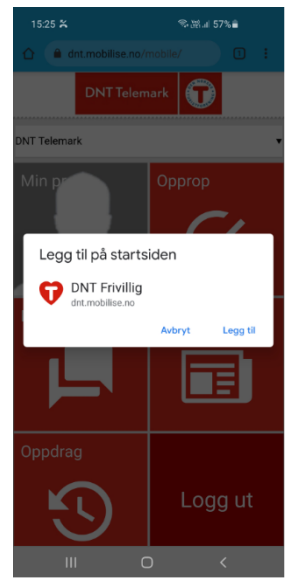

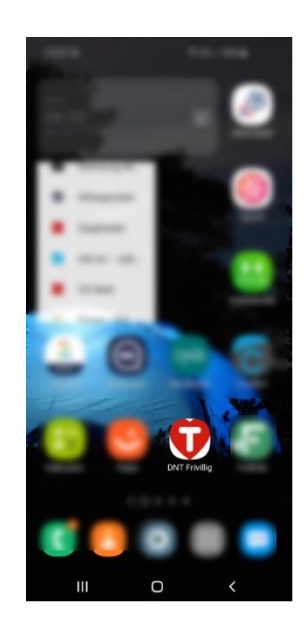

Alternativ metode Safari og Chrome

- 1. Logg deg inn i systemet via nettleser på smarttelefon
- 2. Trykk på knappen nederst (Safari) eller de tre prikkene i øverste høyre hjørne (Chrome)
- 3. Velg «Legg til på hjemskjerm», «Legg til på startsiden» eller «Legg til app»

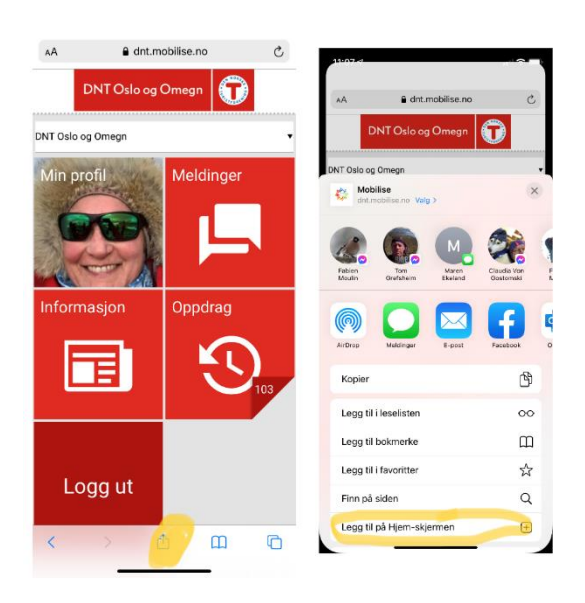

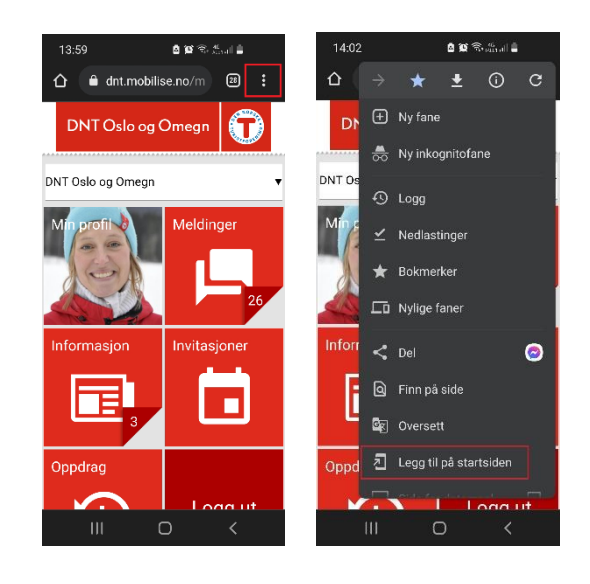